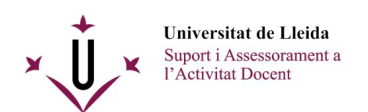

## **Procediment a seguir per eliminar un vídeo des de Media Gallery**

**ATENCIÓ:** Aquesta acció és irreversible. Un cop s'hagi eliminat el vídeo no es podrà recuperar.

Primer, cal anar a l'eina *Media Gallery* de l'espai de l'assignatura on s'hagi enregistrat el vídeo. En aquest lloc trobareu els enregistraments que hi havia a l'eina de videoconferència d'aquell curs i també els arxius multimèdia que s'hi hagin pogut pujar de manera manual.

Un cop tingueu localitzat el vídeo a eliminar, passant el ratolí per sobre seu trobareu tres punts a la part inferior dreta de la seva miniatura (marcats en vermell a la captura):

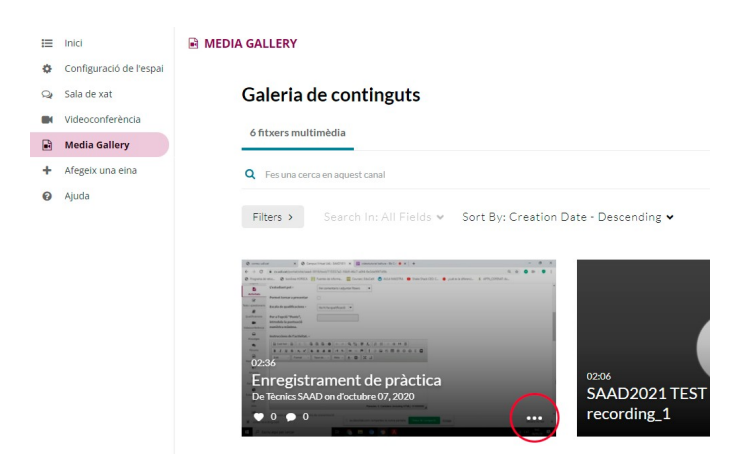

Un cop clicats veureu tres noves opcions. Per modificar el vídeo, cliqueu sobre la icona d'edició, representada per un llapis:

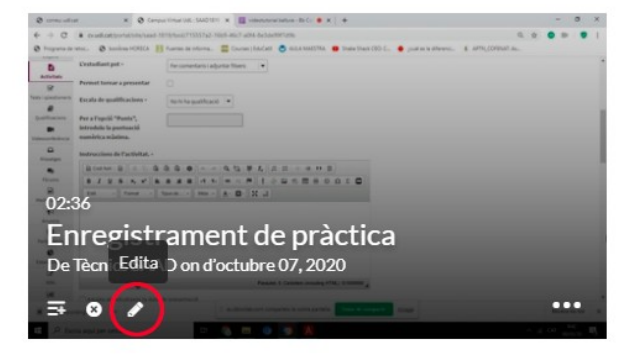

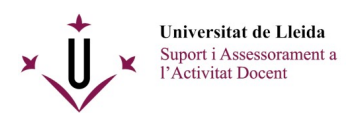

Un cop estigueu editant el vídeo, a la part inferior dreta, trobareu un botó de *«Delete Entry»*:

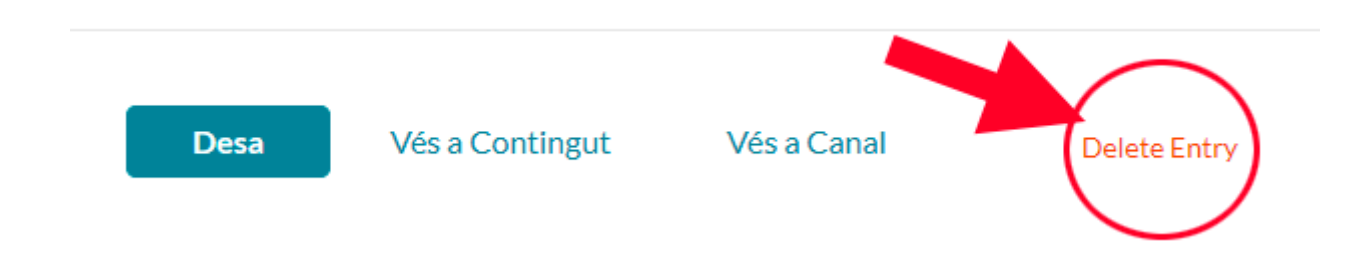

Després de confirmar que voleu eliminar-lo, el vídeo s'haurà esborrat correctament i ja no estarà disponible a cap espai.